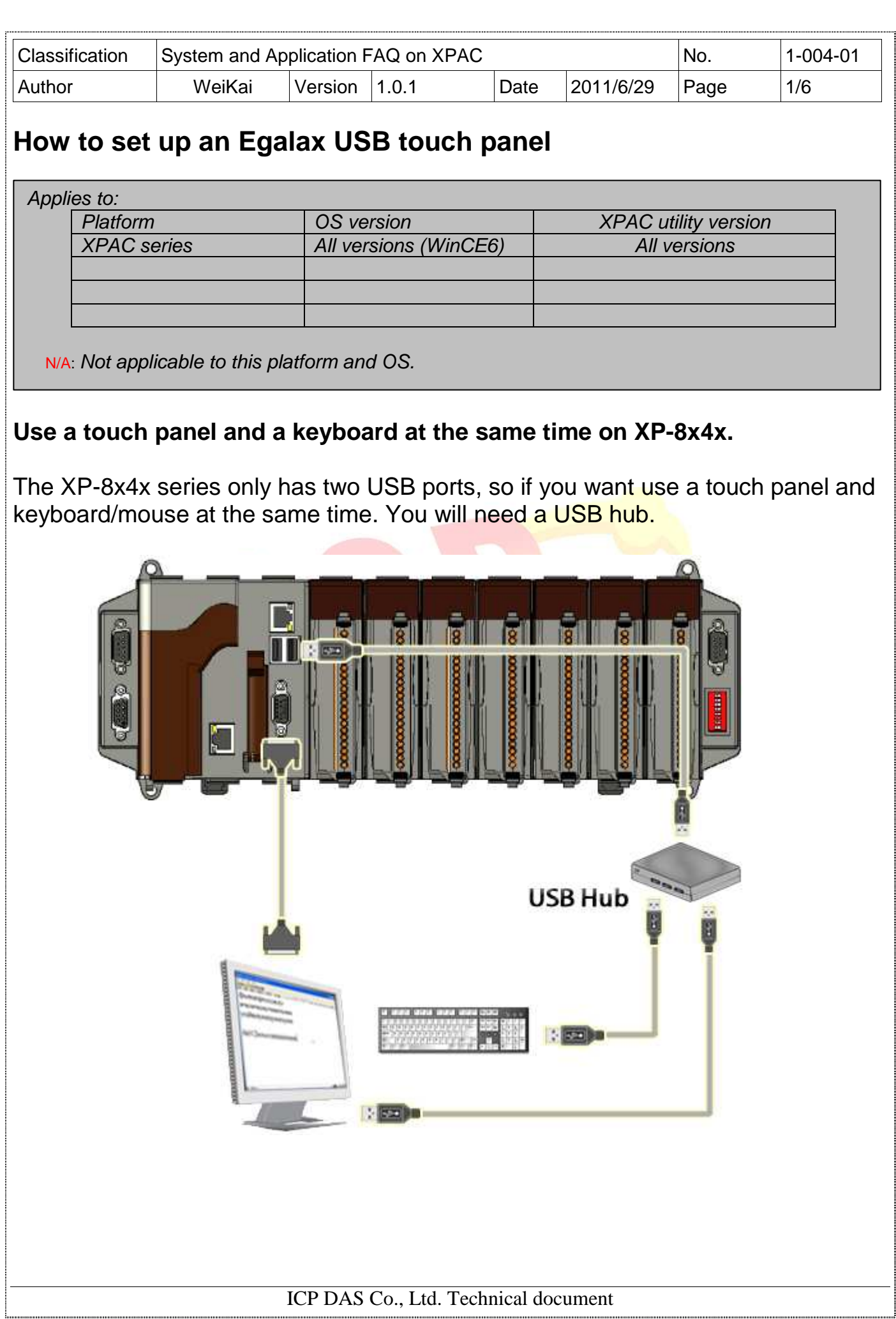

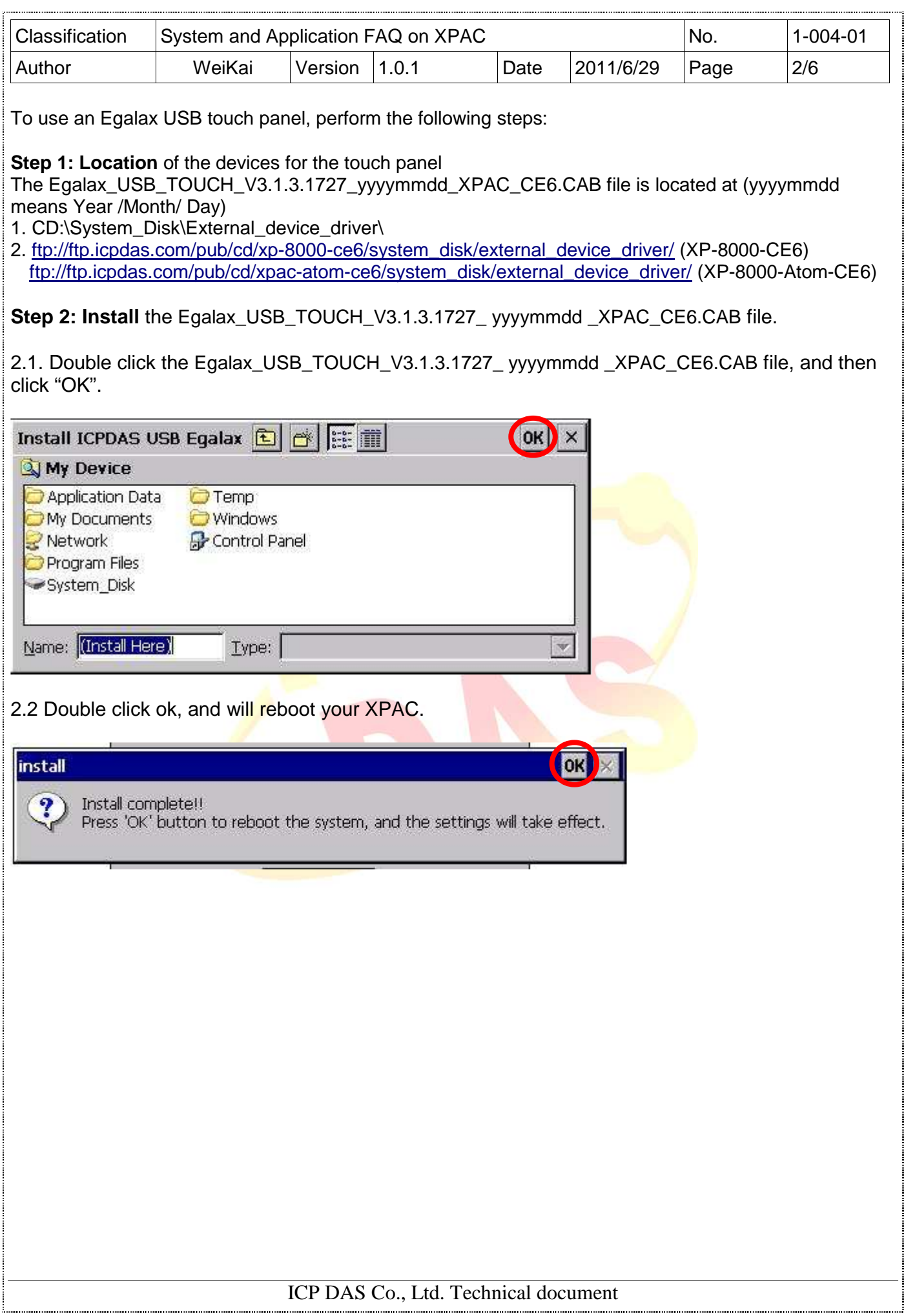

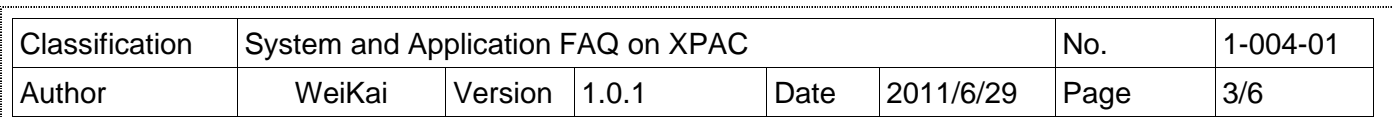

**Step 3: Execute** the calibration program.

3.1. Click Start->Programs->USB\_TOUCH->Egalax->eGalaxTouch.bat.

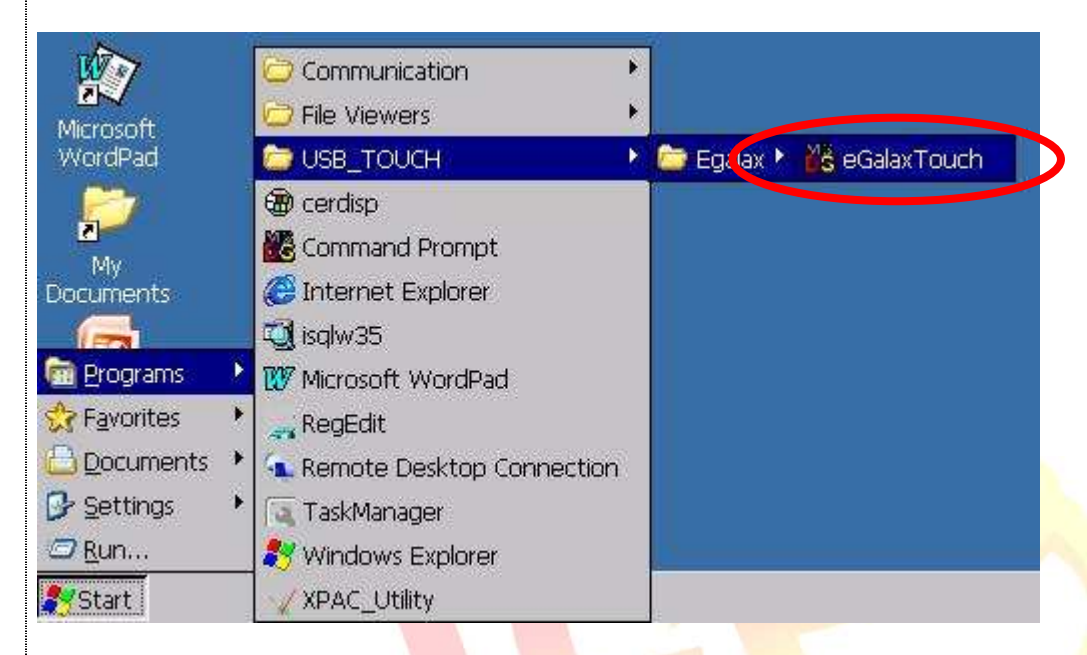

3.2. Click the "4 Pts Cal" button. (Click the "25 Pts Cal" button to obtain a more accurate calibration for the touch panel)

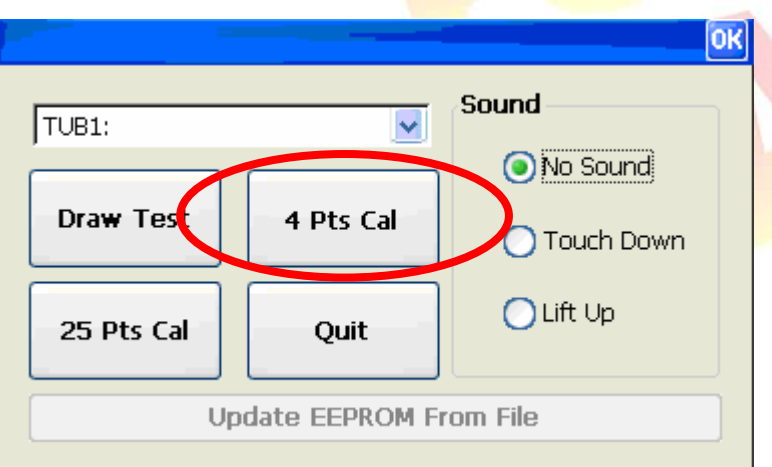

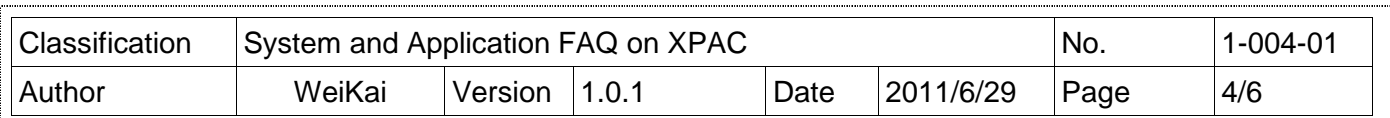

3.3. Perform the calibration process.

3.3.1. Touch the " $X$ " icons on the monitor to perform the calibration process.

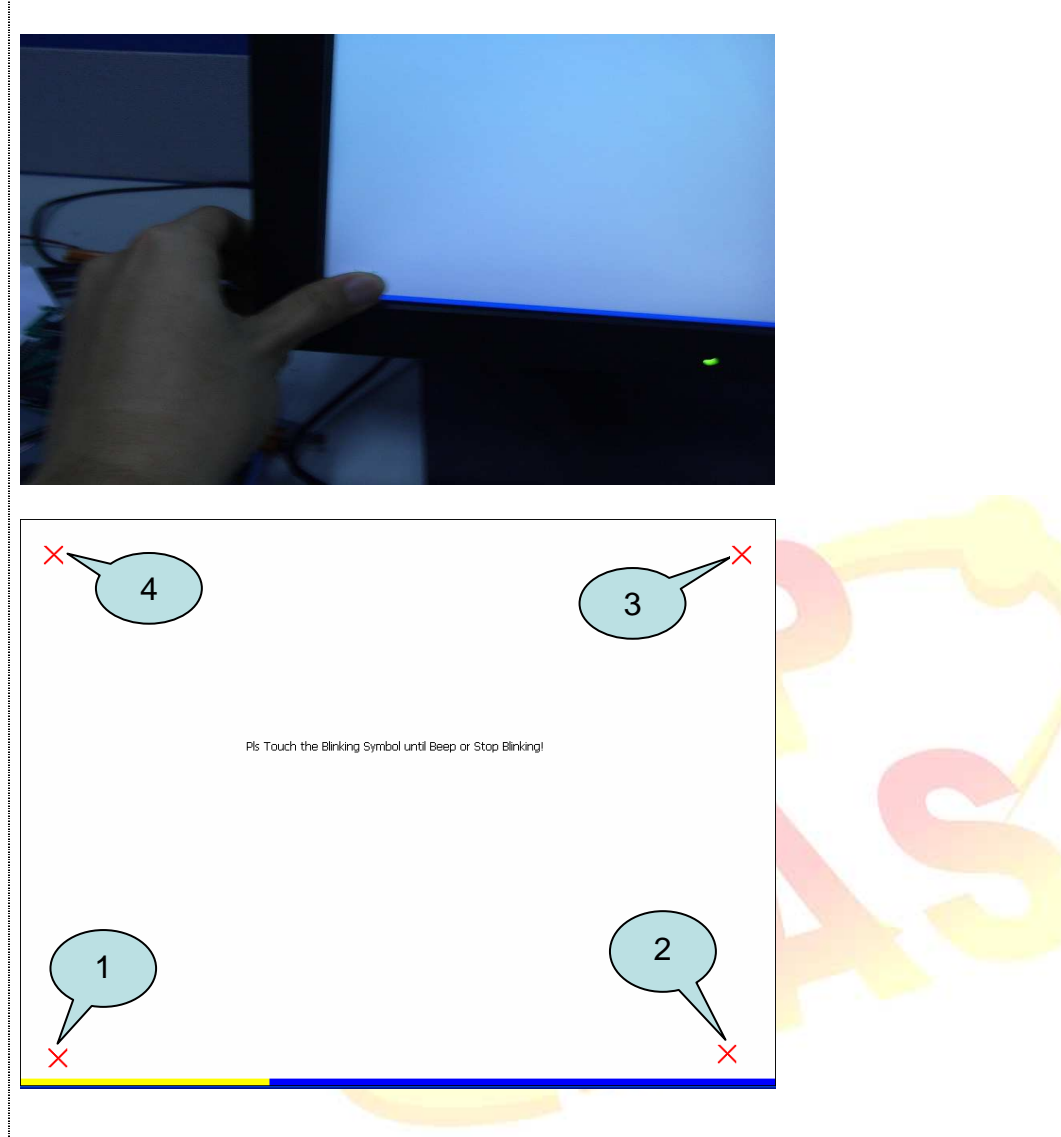

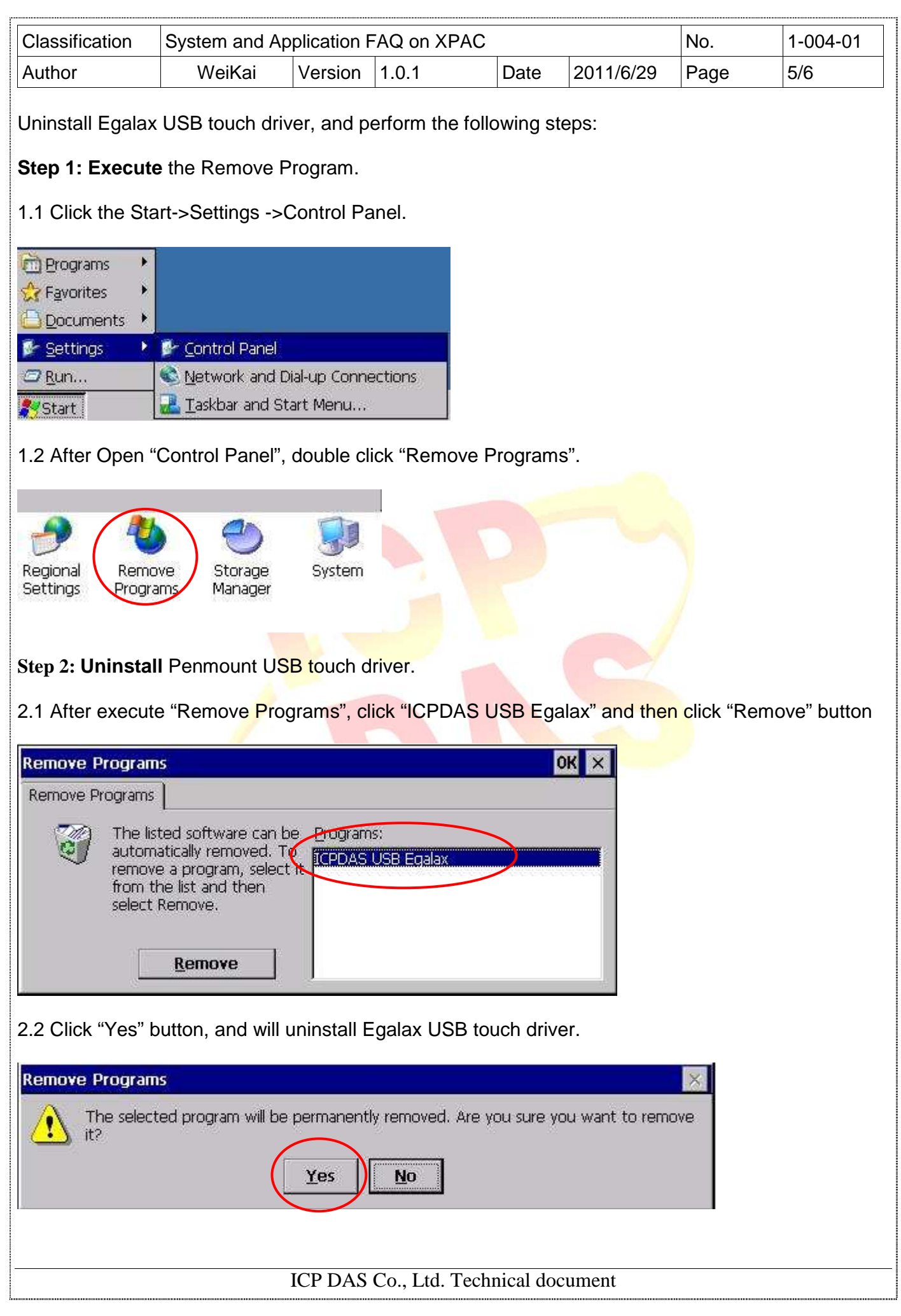

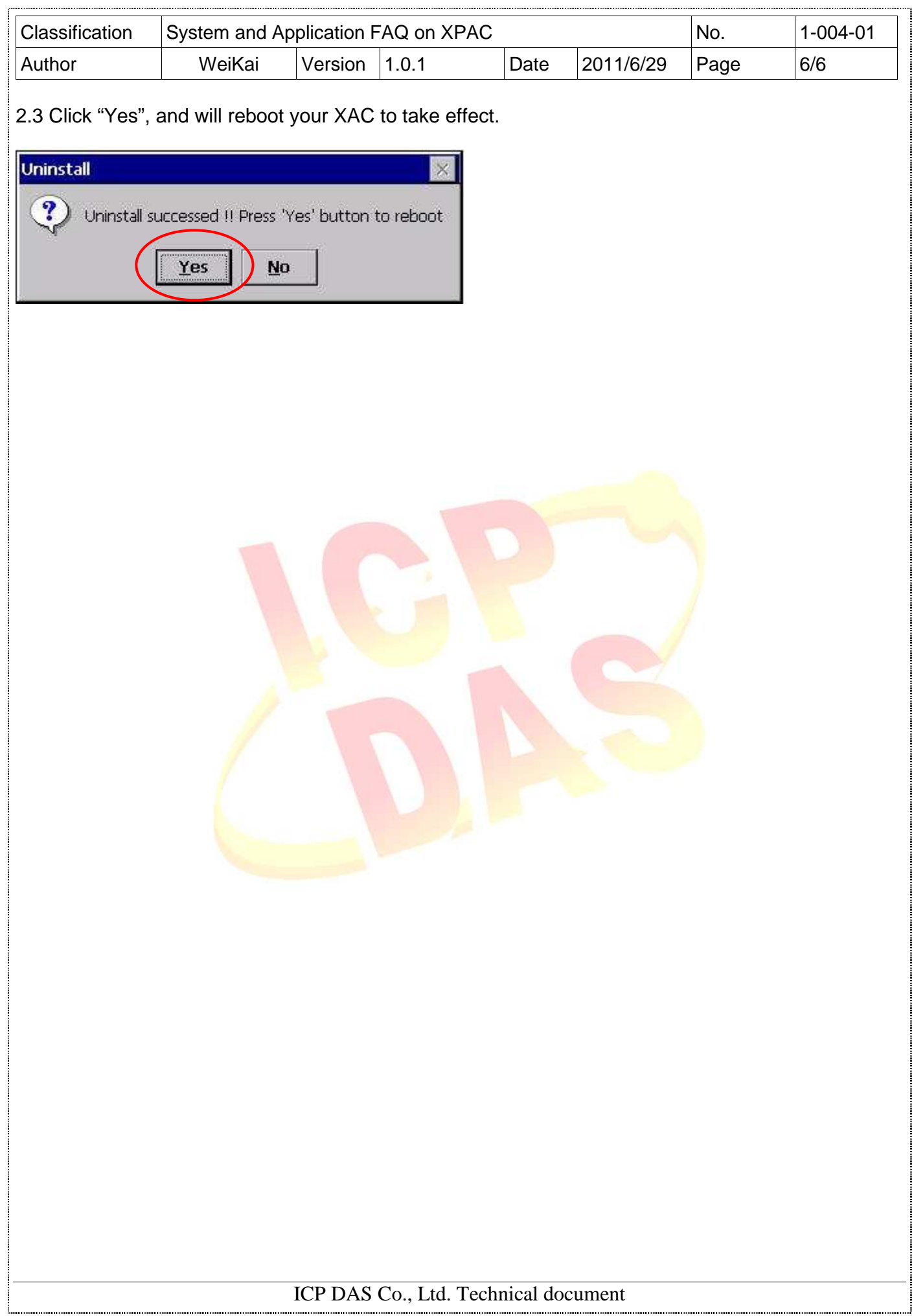